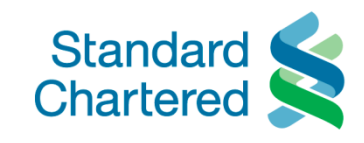

## **DRAGONPASS MOBILE APP GUIDANCE**

1. How to download

To get started, download the DragonPass mobile app through your mobile device's app store. (available on both Apple Store for iOS and Google Play for Android OS)

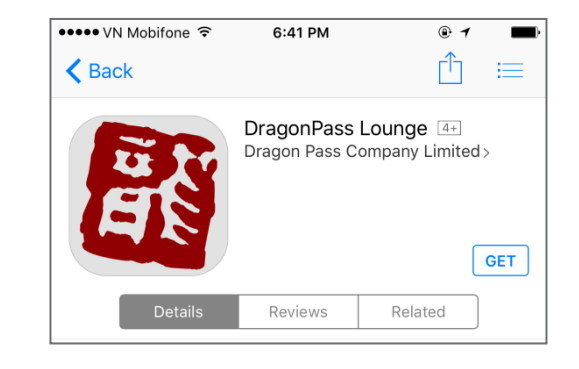

## 2. How to register

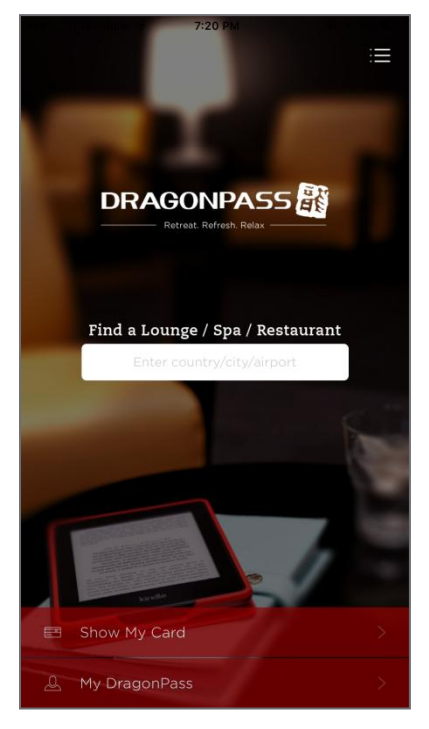

Step 1: Once you have downloaded the app, login by tapping "Show my card"

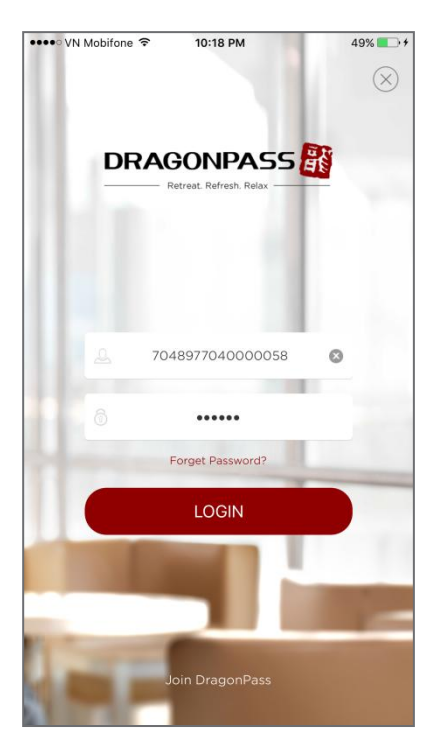

Step 2: Login with your DragonPass membership number and password provided by Standard Chartered

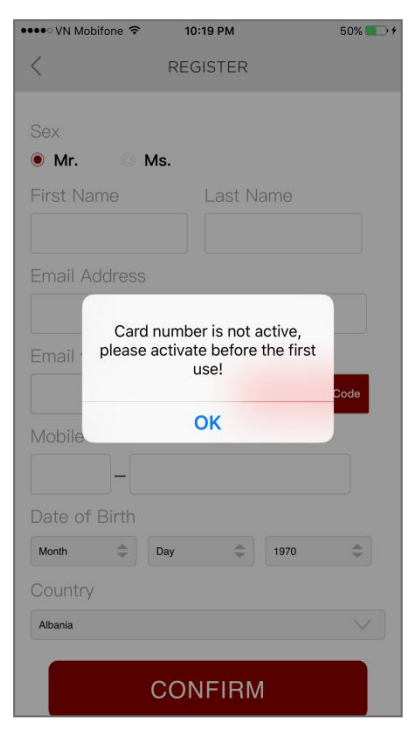

Step 3: After logging in for the first time, you will be asked to activate your user number by registering

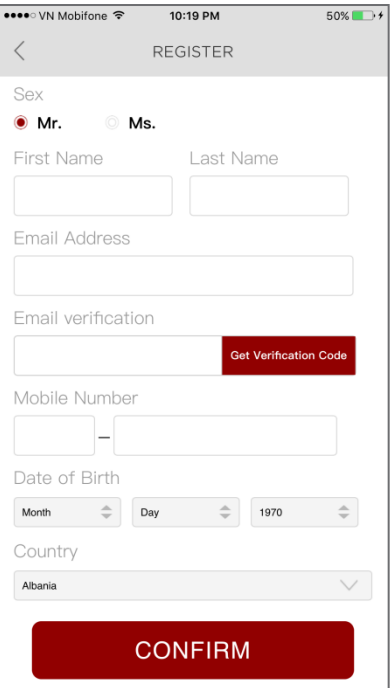

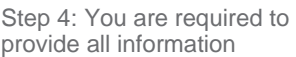

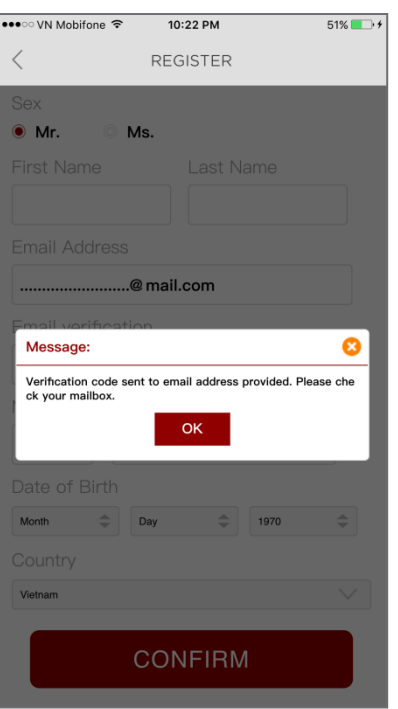

Step 5: After entering your Email Address, tap 'Get verification code'

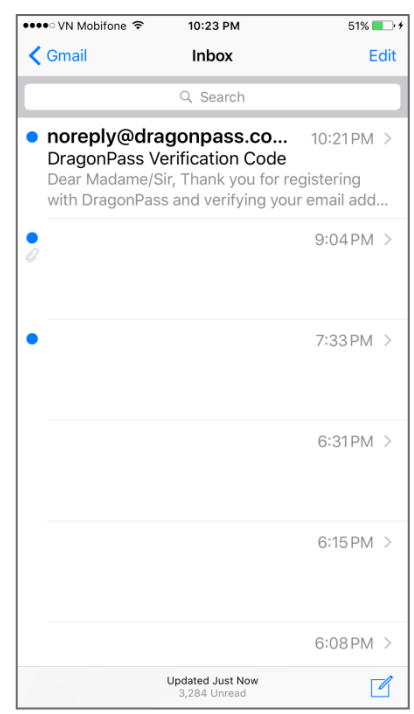

Step 6: Check your mailbox and select the email sent by **DragonPass** 

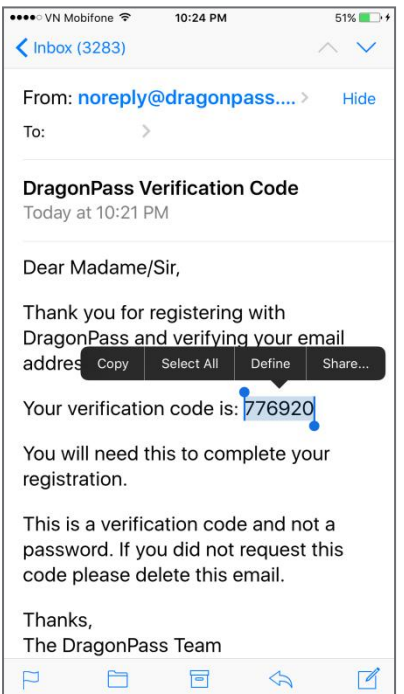

Step 7: Copy the 6-digit verification code and paste in the email verification field

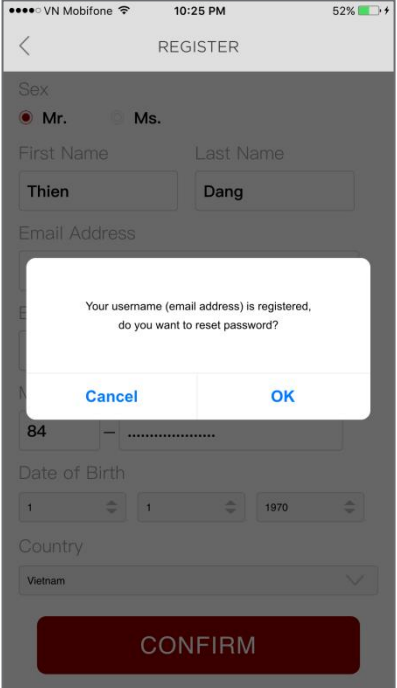

Step 8: Enter all information and tap 'Confirm' to register. Tap 'OK' to reset your password

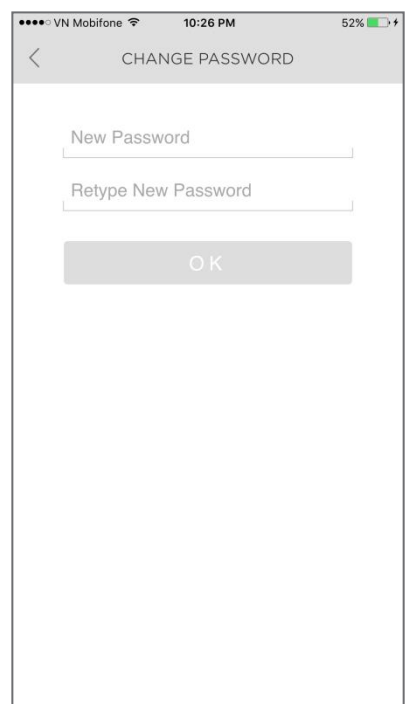

Step 9: Simply change your password by typing your chosen new password twice & tap 'OK'

3. How to open app

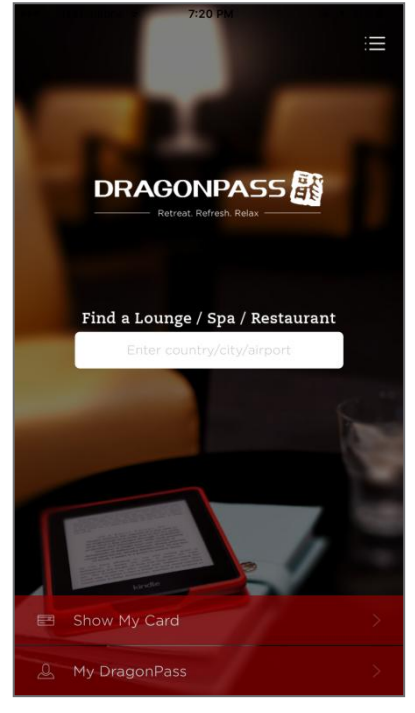

Step1: Copy the 6-digit verification code and paste in the email verification field

![](_page_2_Picture_3.jpeg)

Step 2: Login with your DragonPass membership number and your new password

![](_page_2_Picture_5.jpeg)

Step 3: Account details shown after logging in

## 4. How to access

![](_page_2_Picture_8.jpeg)

Step1: Tap search box on homepage

![](_page_2_Picture_175.jpeg)

Step 2: Airports are displayed by country in list format

![](_page_2_Picture_12.jpeg)

Step 3: Type country/city/airport in search bar and then tap the chosen airport in the results

![](_page_3_Picture_0.jpeg)

![](_page_3_Picture_104.jpeg)

Step 4: You will then be shown the facilities in that airport

Step 5: Details of airport lounges within chosen airport. Tap the lounge for more information

![](_page_3_Picture_4.jpeg)

Step 6: Full details of the lounge are displayed

![](_page_3_Picture_105.jpeg)

Step 6: Full details of the lounge are displayed

![](_page_3_Picture_8.jpeg)

Step 7: After tapping 'Access lounge', client shows this to the lounge staff to gain entry

![](_page_3_Picture_106.jpeg)

Step 7: After tapping 'Access lounge', client shows this to the lounge staff to gain entry

5. How to top-up visits

![](_page_4_Picture_124.jpeg)

Step 1: Under your account details, tap 'Top up'

![](_page_4_Picture_125.jpeg)

Step 2: Choose the number of visits you wish to top up and tap 'Confirm'

![](_page_4_Picture_126.jpeg)

Step 3: Double check and confirm your order by tapping 'Pay now'

![](_page_4_Picture_7.jpeg)

●●●○○ VN Mobifone <del>२</del>  $10:31 \text{ PM}$  $54\%$   $\rightarrow$   $\rightarrow$  $\langle$ PayDollar Payment Service pay dollar PAYDOLLAR PAYMENT SERVICE **MasterCard Dragon Pass Company Limited** Amount: GBP 16.00 Merchant Ref No.: 1605122331147028 Card Number:  $\begin{picture}(130,20) \put(0,0){\line(1,0){10}} \put(15,0){\line(1,0){10}} \put(15,0){\line(1,0){10}} \put(15,0){\line(1,0){10}} \put(15,0){\line(1,0){10}} \put(15,0){\line(1,0){10}} \put(15,0){\line(1,0){10}} \put(15,0){\line(1,0){10}} \put(15,0){\line(1,0){10}} \put(15,0){\line(1,0){10}} \put(15,0){\line(1,0){10}} \put(15,0){\line($ Expiry Date: Card Holder Name: Card Verification No.: **Card** Transaction IP: 103.3.250.236 Submit Cancel Powered by paydollar.com

Step 4: Pick MasterCard logo to pay with your credit card

Step 5: Enter your credit card details and tap 'Submit' to complete your order